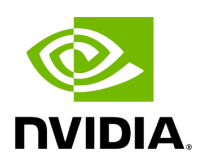

# **Installing Tools on Grace Hopper MGX System**

# **Table of contents**

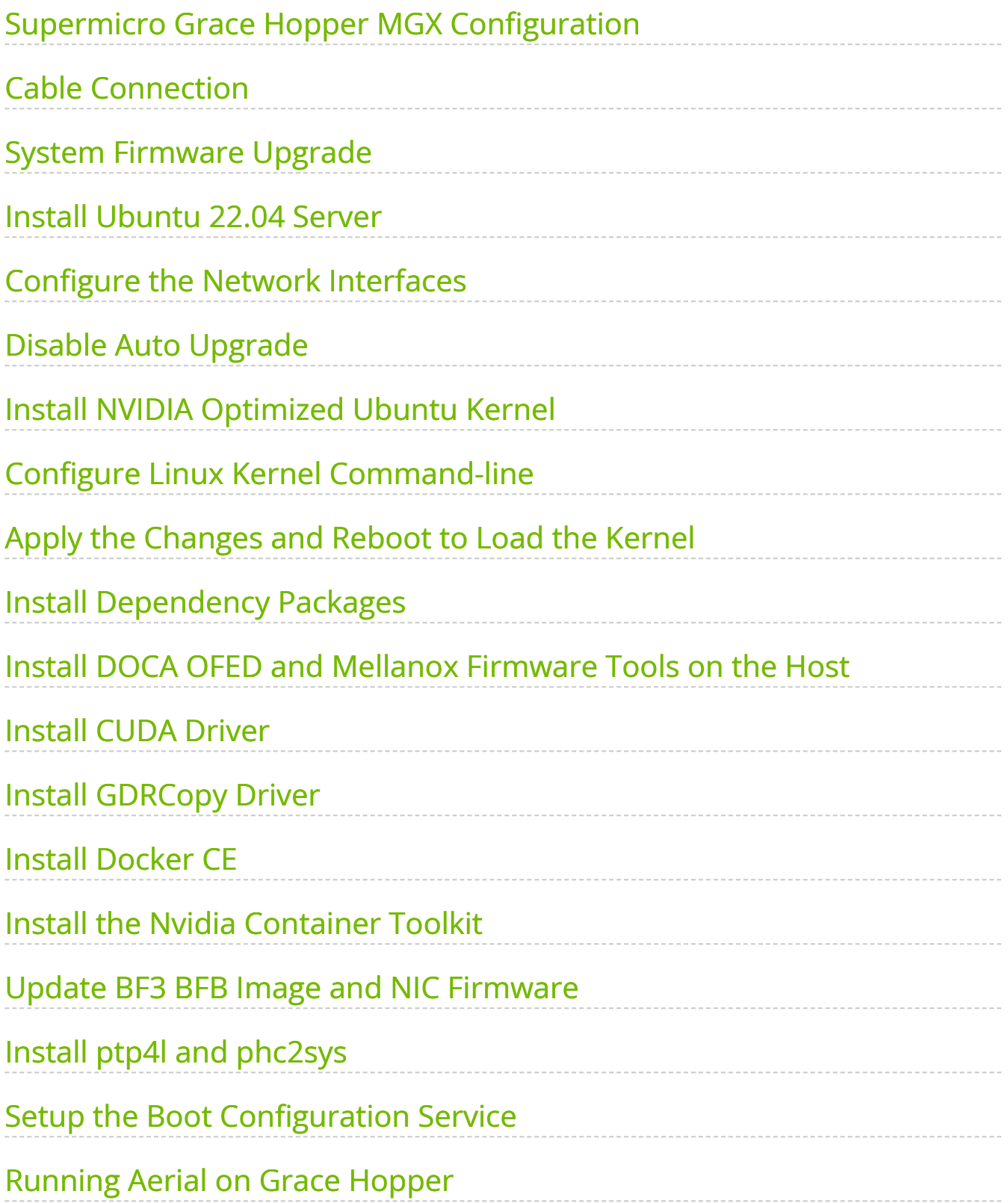

# **List of Figures**

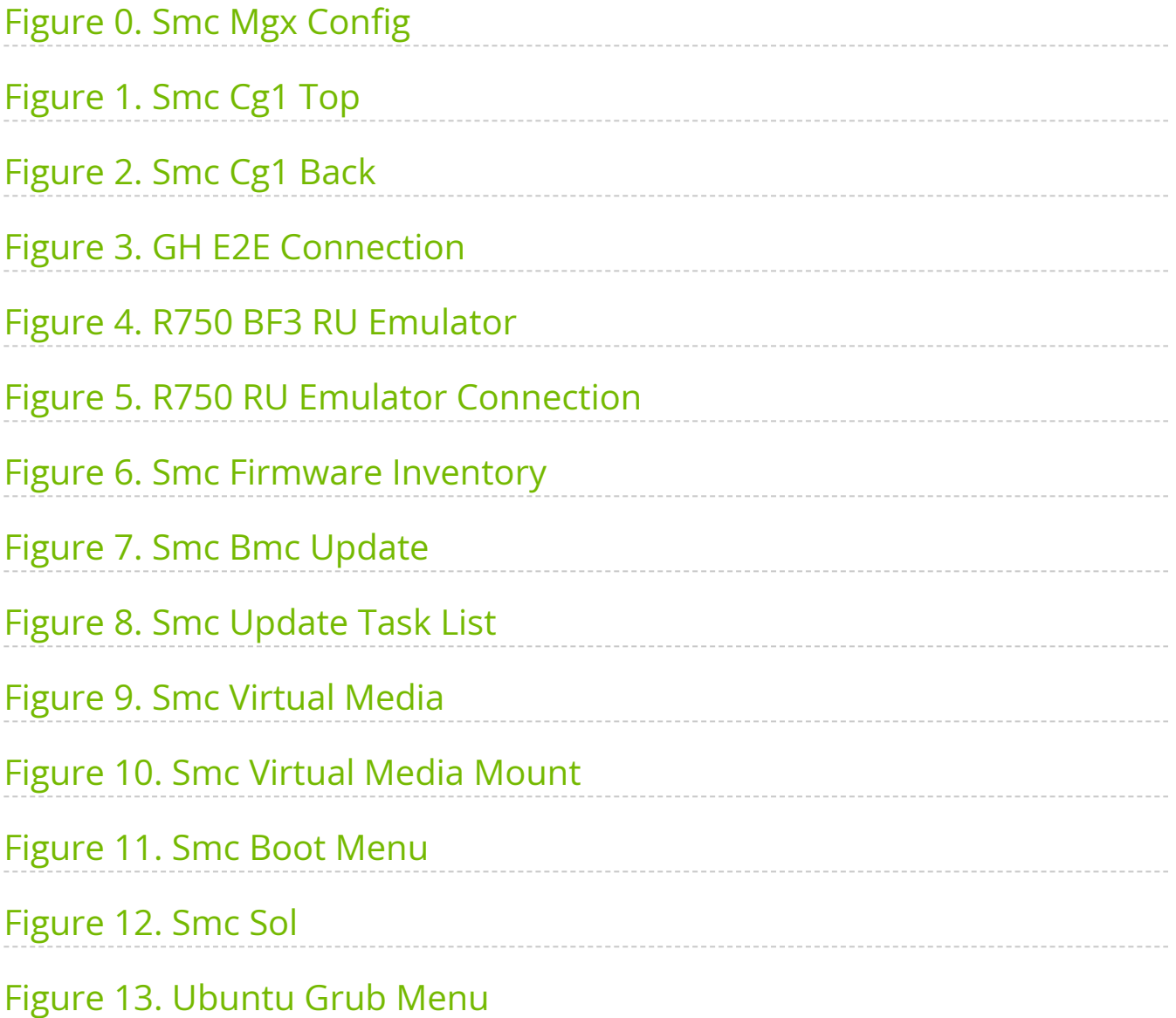

This chapter describes how to install the required kernel, driver, and tools on the host. This is a one-time installation and can be skipped if the system has been configured already.

- In the following sequence of steps, the target host is [Supermicro Grace Hopper MGX](https://www.supermicro.com/en/accelerators/nvidia/mgx) [System.](https://www.supermicro.com/en/accelerators/nvidia/mgx)
- Depending on the release, tools that are installed in this section may need to be upgraded in the [Installing and Upgrading Aerial cuBB](https://docs.nvidia.com/installing_and_upgrading_cubb_sdk.html#installing-and-upgrading-cubb) section.
- After everything is installed and updated, refer to the *cuBB Quick Start Guide* for how to use Aerial cuBB.

# <span id="page-3-0"></span>**Supermicro Grace Hopper MGX Configuration**

Supermicro Server SKU: *ARS-111GL-NHR (Config 2)*

<span id="page-3-1"></span>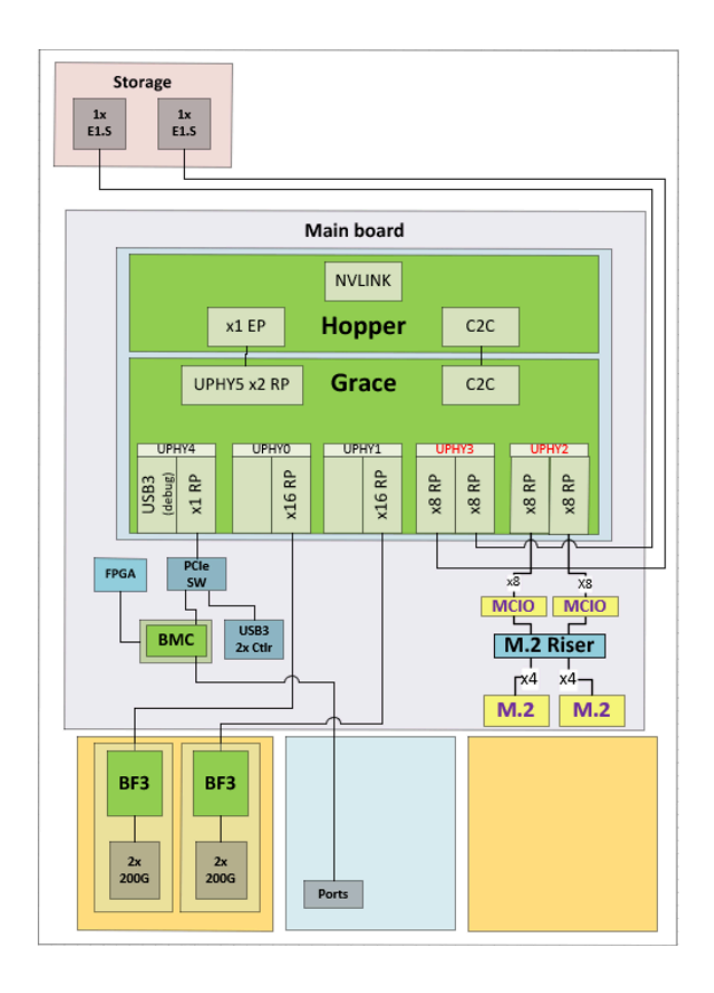

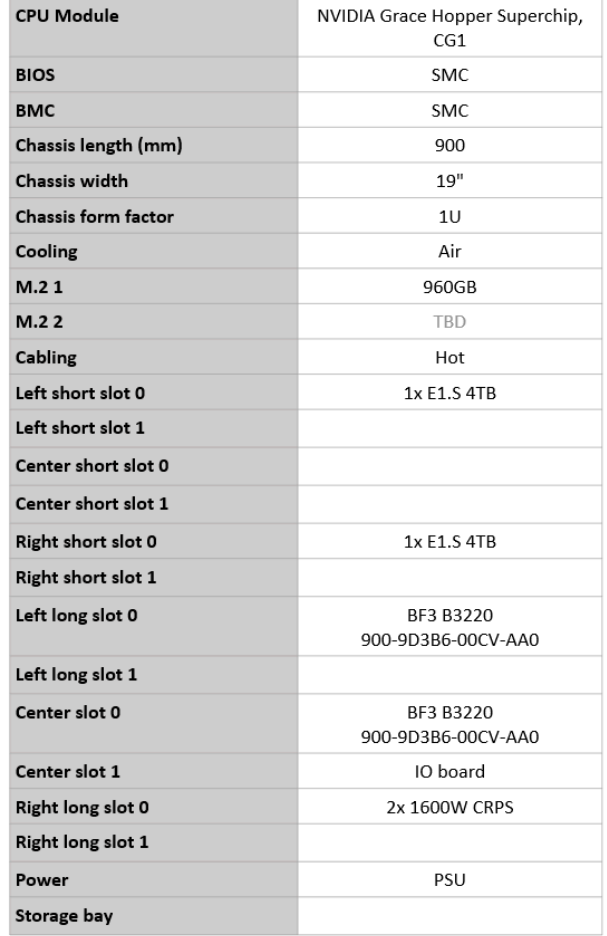

#### Top View:

<span id="page-4-1"></span>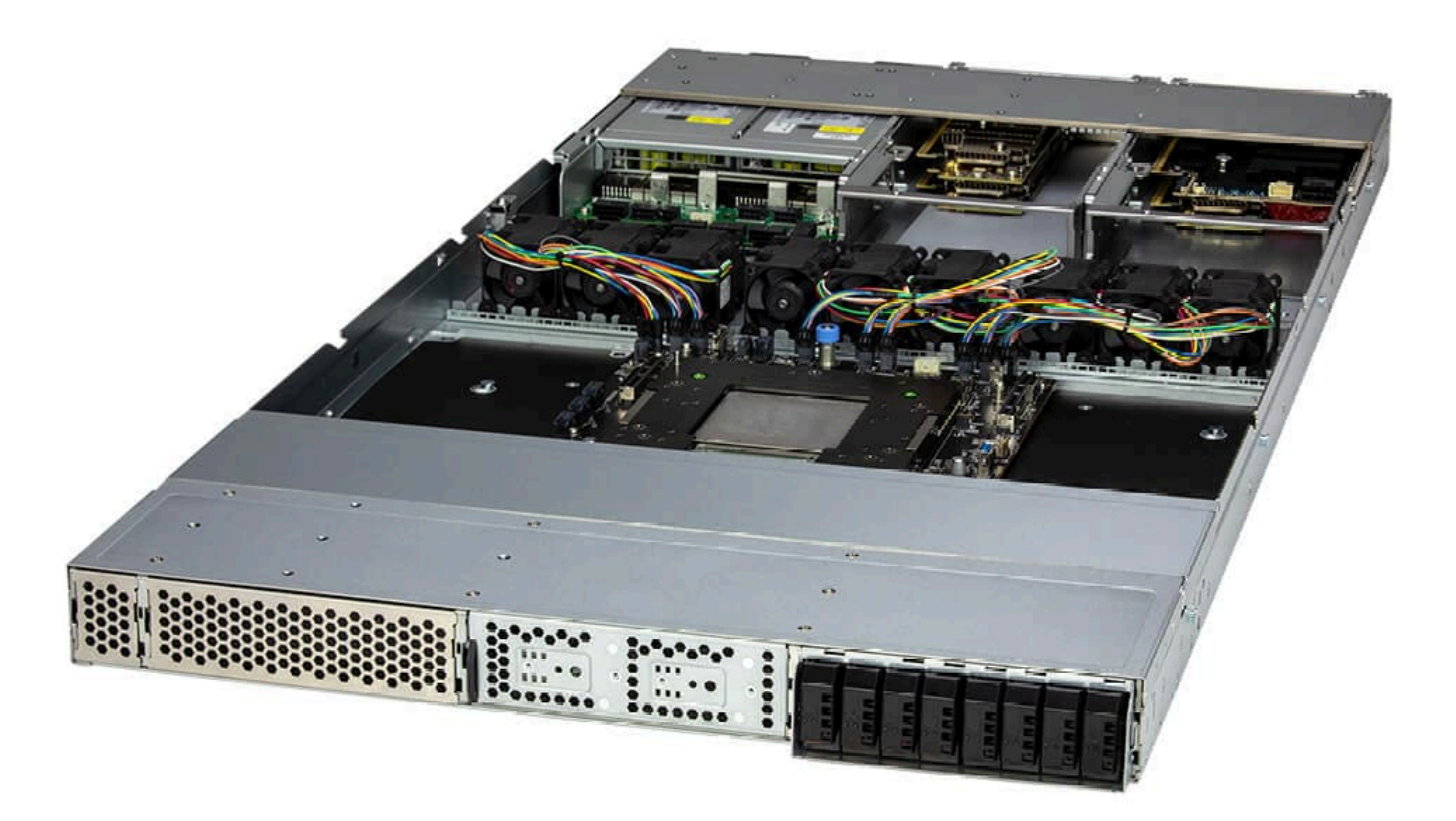

Back View:

Fronthaul NIC

<span id="page-4-2"></span>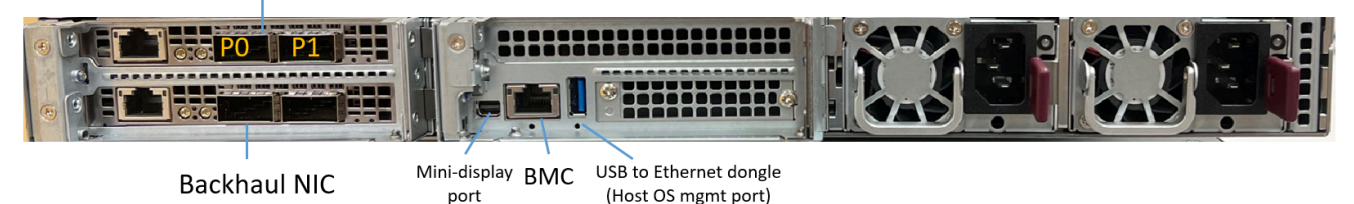

# <span id="page-4-0"></span>**Cable Connection**

#### **Host OS Internet Connection**

The BF3 NICs are reserved for fronthaul and backhaul connections, a USB to Ethernet dongle to the back USB port is recommended for the host OS internet connection.

#### **E2E Test Connection**

To run end-to-end test with O-RU, the BF3 fronthaul port#0 or port#1 must be connected to the fronthaul switch. Make sure the PTP is configured to use the port connected to the

fronthaul switch. The following diagram shows a typical E2E connection in O-RAN LLS-C3 topology.

<span id="page-5-0"></span>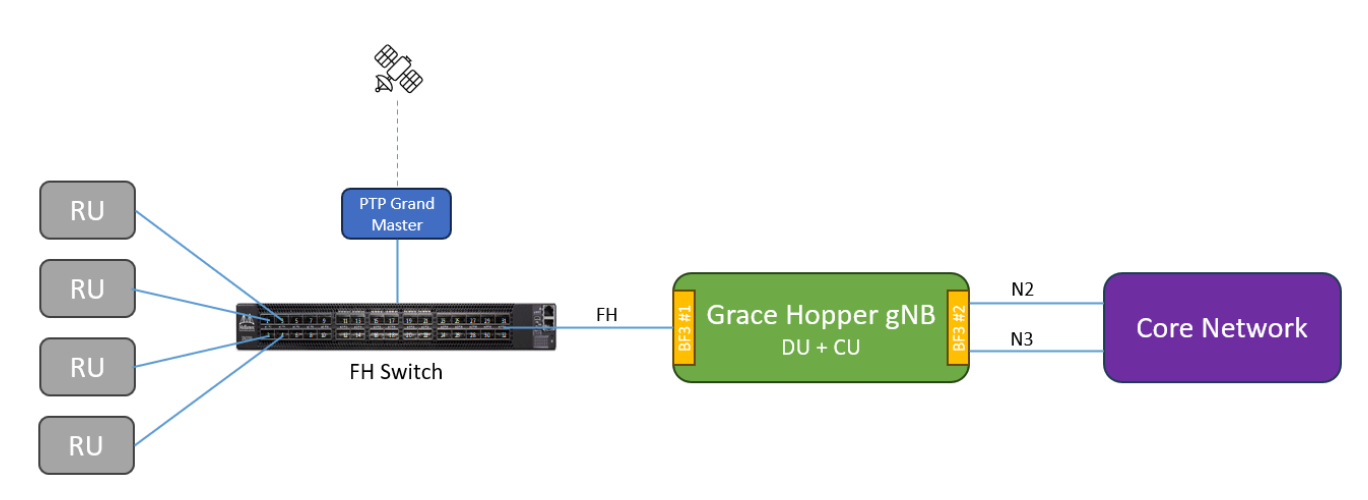

#### **cuBB Test Connection**

To run cuBB end-to-end test with TestMAC and RU emulator, a R750 RU emulator is recommended to pair with the Grace Hopper MGX system. The BF3 NIC (P/N: 900-9D3B6- 00CV-AA0) should be installed on the slot 7 of the R750 server as the picture shown below.

<span id="page-5-1"></span>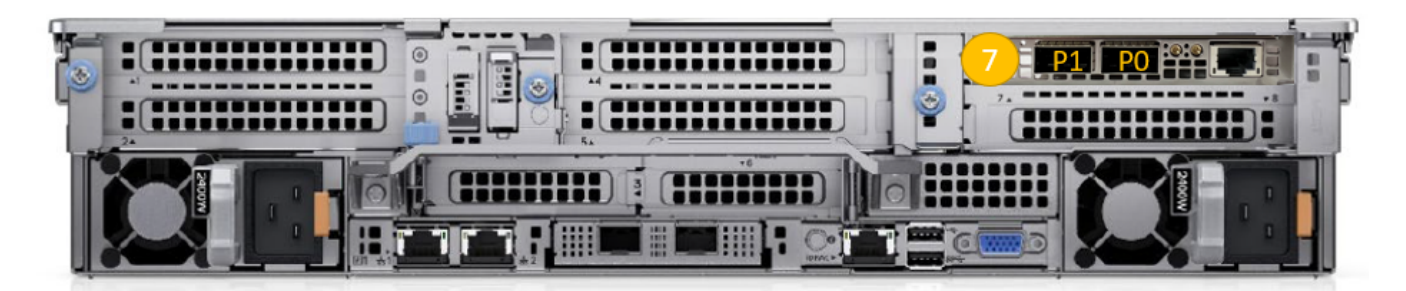

To provision the R750 RU emulator, follow the instructions at [Installing Tools on Dell](https://docs.nvidia.com/installing_tools_r750.html#installing-tools-on-dell-r750) [R750.](https://docs.nvidia.com/installing_tools_r750.html#installing-tools-on-dell-r750) Because the R750 RU emulator has no GPU, the [Installing CUDA Driver](https://docs.nvidia.com/installing_tools_r750.html#installing-cuda-driver-on-dell-r750) can be skipped. Note that the PCI addresses of the BF3 ports are ca:00.0 and ca:00.1 on the R750 RU emulator.

```
$ lshw -c network -businfo Bus info Device Class Description
==========================================================
pci@0000:04:00.0 eno8303 network NetXtreme BCM5720 Gigabit Etherne
pci@0000:04:00.1 eno8403 network NetXtreme BCM5720 Gigabit Etherne
pci@0000:ca:00.0 aerial00 network MT43244 BlueField-3 integrated Co
pci@0000:ca:00.1 aerial01 network MT43244 BlueField-3 integrated Co
```
The Mellanox 200GbE direct attach copper cable is required to connect the Grace Hopper MGX and R750 RU emulator to run more than 10 cells. The 100GbE direct attach copper cable should be able to support 10C 59c BFP9 but it is not going to work for 20C 60c BFP9.

<span id="page-6-1"></span>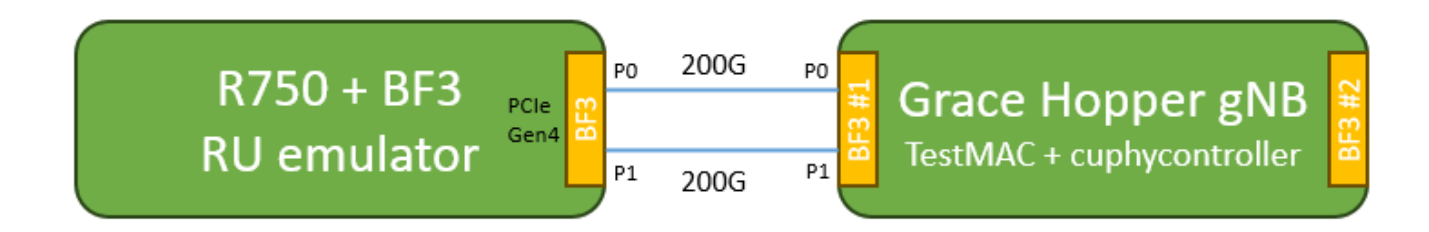

To run RU emulator on R750 + BF3, update the RU emulator yaml as below:

*# For RU Emulator on R750 system* sed -i "s/ul\_core\_list.\*/ul\_core\_list: [5,7,9,11,13,15,17,19,21,23,25,27,29,31,33,35,37,39,41,43]/" \$RU\_YAML sed -i "s/dl\_core\_list.\*/dl\_core\_list: [4,6,8,10,12,14,16,18,20,22,24,26,28,30,32,34,36,38,40,42]/" \$RU\_YAML sed -i "s/aerial\_fh\_split\_rx\_tx\_mempool.\*/aerial\_fh\_split\_rx\_tx\_mempool: 1/" \$RU\_YAML sed -i "s/low\_priority\_core.\*/low\_priority\_core: 45/" \$RU\_YAML

# <span id="page-6-0"></span>**System Firmware Upgrade**

During the first boot, login to BMC to check the firmware inventory. Go to **Dashboard** -> **Maintenance** -> **Firmware Management** -> **Inventory** to see the current firmware versions.

<span id="page-7-0"></span>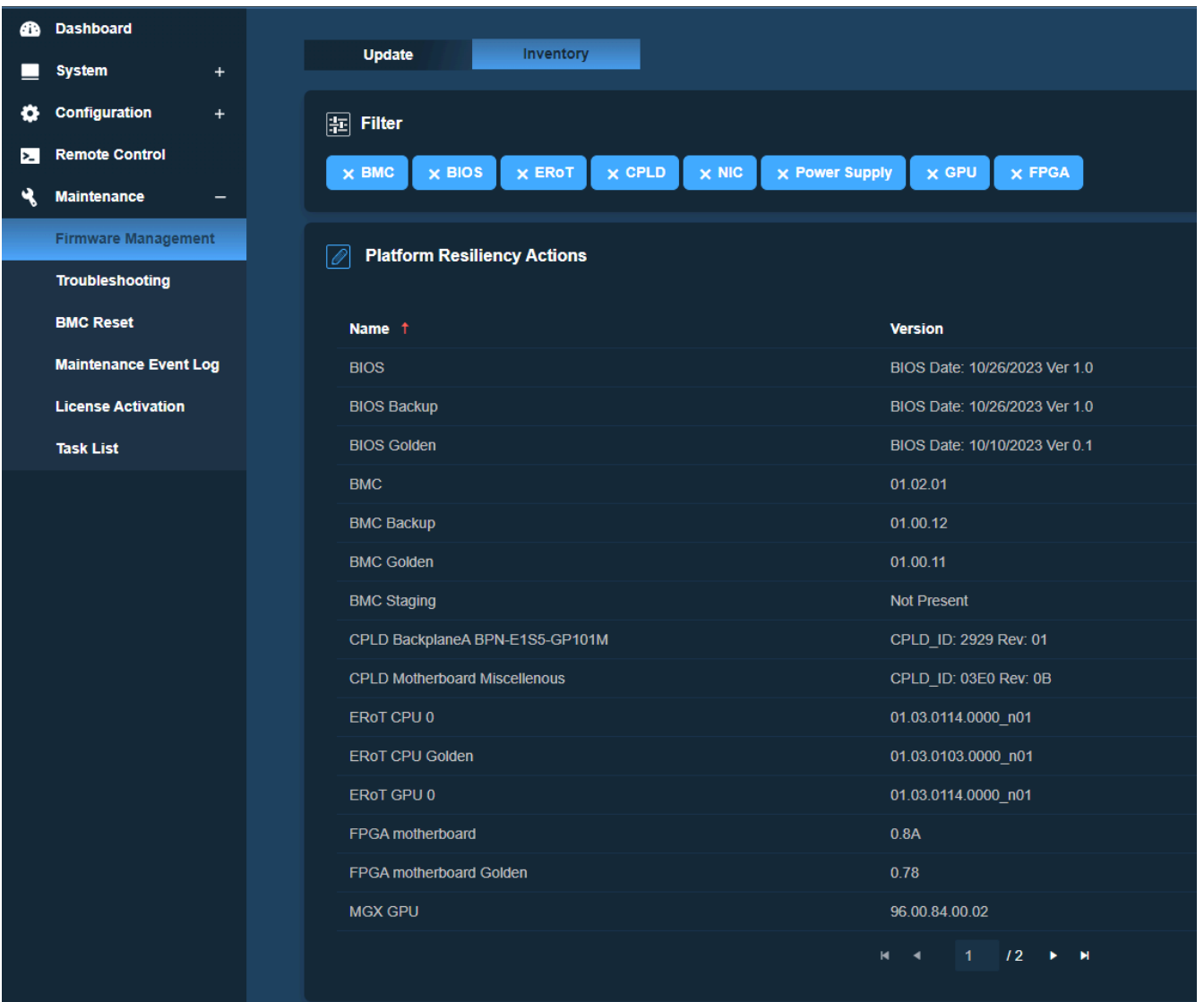

Here is the list of the minimum required versions. Upgrade the firmware to the following or newer versions, if your system has older firmware.

![](_page_7_Picture_58.jpeg)

![](_page_8_Picture_97.jpeg)

The recommended firmware update sequence is:

- 1. Power off host
- 2. Update BMC
- 3. Update CPLD motherboard misc
- 4. Update CPU ERoT
- 5. Update FPGA
- 6. A/C power cycle
- 7. Update BIOS

#### 8. Update VBIOS

9. Reboot or Power cycle

To update the firmware for a specific component, go to **Dashboard** -> **Maintenance** -> **Firmware Management** -> **Update** then select the component icon -> **Next** -> **Select File** -> **Upload** -> **Update**. For example, select BMC and its firmware file as follows:

<span id="page-9-1"></span>![](_page_9_Picture_27.jpeg)

For non-BMC firmware update, it is queued in the task list to update in next boot.

<span id="page-9-2"></span>![](_page_9_Picture_28.jpeg)

# <span id="page-9-0"></span>**Install Ubuntu 22.04 Server**

Download the Ubuntu server 22.04 ISO image for ARM-based system from [https://ubuntu.com/download/server/arm.](https://ubuntu.com/download/server/arm) Before installing the system OS, prepare a bootable USB drive contains the OS image or configure the virtual media in the BMC for remote installation. Also verify that a USB to Ethernet dongle is connected to the back USB port for host internet access.

There are two ways to configure the virtual media. One is to share the OS ISO image by Windows network sharing or Samba sharing on Linux. Then go to BMC **Dashboard** -> **Configuration** -> **Virtual Media** to enter the virtual media connection info including the share host ip, image path, username and password. After the connection info is saved, click the **Link icon** to connect.

<span id="page-10-0"></span>![](_page_10_Picture_45.jpeg)

Another way to configure virtual media, is to select the Virtual Media icon from the remote console then mount the OS ISO image to the virtual CD/DVD drive.

<span id="page-11-0"></span>![](_page_11_Picture_22.jpeg)

Reboot the system after the virtual media is configured and connected. Press **F11** to enter the BIOS boot menu and select **UEFI: USB CD/DVD Drive** to boot with the virtual media.

<span id="page-12-0"></span>![](_page_12_Figure_0.jpeg)

Launch the SOL console from the BMC Remote Control menu. The SOL console is required to complete the Ubuntu OS installation.

# **Note**

The Ubuntu 22.04.3 installation media does not include a required patch for the resolution of an issue with the *ast* driver. The *ast* driver is used to interface with the BMC. The absence of this patch causes distorted output from the on-board display port and remote console. Because of this, the OS installation must be done on the *SOL console*. The fix is included in the NVIDIA optimized Ubuntu kernel. After installing the NVIDIA optimized Ubuntu kernel, the output of the onboard display and the remote console from BMC will be normal again.

<span id="page-13-0"></span>![](_page_13_Picture_50.jpeg)

After seeing the GRUB menu from the SOL console, select **Ubuntu Server with the HWE Kernel** to install the Ubuntu server OS.

<span id="page-13-1"></span>![](_page_13_Picture_51.jpeg)

Follow the Ubuntu installation process with the notable selection below:

- **Continue in rich mode**
- **Continue without updating**
- **Ubuntu Server**
- **Install OpenSSH server**

When the installation is done, the console shows **Install complete** and **Reboot now**. Reboot the system and check the following:

Check if the system time is correct to avoid apt update error.

Run the following commands to set the date and time via NTP once (this will not enable the NTP service):

sudo apt-get install ntpdate sudo ntpdate -s pool.ntp.org

Check if the GPU and NIC are detected by the OS.

Use the following commands to determine whether the GPU and NIC are detected by the OS:

\$ lspci | grep -i nvidia *# GH200 GPU* 0009:01:00.0 3D controller: NVIDIA Corporation Device 2342 (rev a1) \$ lspci | grep -i mellanox *# The first BF3 NIC (Fronthaul NIC)* 0000:01:00.0 Ethernet controller: Mellanox Technologies MT43244 BlueField-3 integrated ConnectX-7 network controller (rev 01) 0000:01:00.1 Ethernet controller: Mellanox Technologies MT43244 BlueField-3 integrated ConnectX-7 network controller (rev 01) 0000:01:00.2 DMA controller: Mellanox Technologies MT43244 BlueField-3 SoC Management Interface (rev 01) *# The second BF3 NIC (Backhaul NIC)* 0002:01:00.0 Ethernet controller: Mellanox Technologies MT43244 BlueField-3 integrated ConnectX-7 network controller (rev 01) 0002:01:00.1 Ethernet controller: Mellanox Technologies MT43244 BlueField-3 integrated ConnectX-7 network controller (rev 01) 0002:01:00.2 DMA controller: Mellanox Technologies MT43244 BlueField-3 SoC Management Interface (rev 01)

Use the following command to change the hostname:

\$ sudo hostnamectl set-hostname NEW\_HOSTNAME

To display the GRUB menu during boot, create */etc/default/grub.d/menu.cfg* with the following content:

\$ cat <<"EOF" | sudo tee /etc/default/grub.d/menu.cfg GRUB\_TIMEOUT\_STYLE=menu GRUB\_TIMEOUT=5 GRUB\_TERMINAL="console serial" GRUB\_CMDLINE\_LINUX\_DEFAULT=""

GRUB\_SERIAL\_COMMAND="\$GRUB\_SERIAL\_COMMANDserial --unit=0 - speed=115200 --word=8 --parity=no --stop=1" EOF

# <span id="page-15-0"></span>**Configure the Network Interfaces**

The following installation steps need an Internet connection. Ensure that you have the proper netplan config for your local network.

The network interface names could change after reboot. To ensure persistent network interface names after reboot, create a persistent net link files under /etc/systemd/network, one for each interface.

To find the MAC address of the BlueField-3 NIC, run | Ishw to check for network devices and look for the ConnectX-7 entries.

\$ sudo apt-get install jq -y \$ sudo lshw -json -C network | jq '.[] | "\(.product), MAC: \ (.serial)"' | grep "ConnectX-7" "MT43244 BlueField-3 integrated ConnectX-7 network controller, MAC: 94:6d:ae:ww:ww:ww" "MT43244 BlueField-3 integrated ConnectX-7 network controller, MAC: 94:6d:ae:xx:xx:xx" "MT43244 BlueField-3 integrated ConnectX-7 network controller, MAC: 94:6d:ae:yy:yy:yy" "MT43244 BlueField-3 integrated ConnectX-7 network controller, MAC: 94:6d:ae:zz:zz:zz"

Create files at /etc/systemd/network/ with the desired name for the interface and the MAC address found in the previous step.

### **Note**

The rest of the document will assume the aerial00 and aerial01 interfaces are the ones connected to the RU emulator for the cuBB testing or the frounthaul switch for the E2E tests and that aerial00 is the interface used for PTP.

\$ sudo nano /etc/systemd/network/20-aerial00.link [Match] MACAddress=94:6d:ae:ww:ww:ww [Link] Name=aerial00 \$ sudo nano /etc/systemd/network/20-aerial01.link [Match] MACAddress=94:6d:ae:xx:xx:xx [Link] Name=aerial01 \$ sudo nano /etc/systemd/network/20-aerial02.link [Match] MACAddress=94:6d:ae:yy:yy:yy [Link] Name=aerial02 \$ sudo nano /etc/systemd/network/20-aerial03.link [Match] MACAddress=94:6d:ae:zz:zz:zz [Link] Name=aerial03

To apply the change:

\$ sudo netplan apply

# <span id="page-16-0"></span>**Disable Auto Upgrade**

Edit the /etc/apt/apt.conf.d/20auto-upgrades system file, and change the "1" to "0" for both lines. This prevents the installed version of the low latency kernel from being accidentally changed with a subsequent software upgrade.

\$ sudo nano /etc/apt/apt.conf.d/20auto-upgrades APT::Periodic::Update-Package-Lists "0"; APT::Periodic::Unattended-Upgrade "0";

# <span id="page-16-1"></span>**Install NVIDIA Optimized Ubuntu Kernel**

Run the following commands to install the NVIDIA optimized Ubuntu kernel.

\$ sudo apt update *# NOTE: This will install the specific kernel version, not the latest NVIDIA optimized kernel.* \$ sudo apt install -y linux-image-6.2.0-1012-nvidia-64k

Then, update the GRUB to change the default boot kernel. The version to use here depends on the latest version that was installed with the previous command:

*# Update grub to change the default boot kernel* \$ sudo sed -i 's/^GRUB\_DEFAULT=.\*/GRUB\_DEFAULT="Advanced options for Ubuntu>Ubuntu,

# <span id="page-17-0"></span>**Configure Linux Kernel Command-line**

Ensure the **iommu.passthrough=y** kernel parameter is NOT passed to the kernel. This parameter prevents the GPU driver from loading so it must be removed if it is present.

Verify that the parameter is present by running:

\$ grep iommu.passthrough=y /proc/cmdline

If the parameter is present, find the file that contains this parameter and remove it. For example:

\$ grep -rns iommu.passthrough /etc/default/grub\* *# Remove iommu.passthrough=y from the found file* \$ sudo sed -i 's/ iommu.passthrough=y//' /etc/default/<found file>

To set kernel command-line parameters, edit the GRUB\_CMDLINE\_LINUX parameter in the grub file /etc/default/grub.d/cmdline.cfg and append or update the parameters described below. The following kernel parameters are optimized for GH200. To automatically append the grub file with these parameters, enter this command:

\$ cat <<"EOF" | sudo tee /etc/default/grub.d/cmdline.cfg GRUB\_CMDLINE\_LINUX="\$GRUB\_CMDLINE\_LINUXpci=realloc=off pci=pcie\_bus\_safe default\_hugepagesz=512M hugepagesz=512M hugepages=32 tsc=reliable processor.max\_cstate=0 audit=0 idle=poll rcu\_nocb\_poll nosoftlockup irqaffinity=0 isolcpus=managed\_irq,domain,4-47 nohz\_full=4-47 rcu\_nocbs=4-47 earlycon module\_blacklist=nouveau acpi\_power\_meter.force\_cap\_on=y numa\_balancing=disable init\_on\_alloc=0 preempt=none" EOF

#### **Note**

The hugepage size is 512MB which is optimized for the 64k page size kernel on ARM.

# <span id="page-18-0"></span>**Apply the Changes and Reboot to Load the Kernel**

\$ sudo update-grub \$ sudo reboot

After rebooting, enter this command to verify that the kernel command-line parameters are configured properly:

\$ uname -r 6.2.0-1012-nvidia-64k \$ cat /proc/cmdline BOOT\_IMAGE=/vmlinuz-6.2.0- 1012-nvidia-64k root=/dev/mapper/ubuntu--vg-ubuntu--lv ro pci=realloc=off pci=pcie\_bus\_safe default\_hugepagesz=512M hugepagesz=512M hugepages=32 tsc=reliable processor.max\_cstate=0 audit=0 idle=poll rcu\_nocb\_poll nosoftlockup irqaffinity=0 isolcpus=managed\_irq,domain,4-47 nohz\_full=4-47 rcu\_nocbs=4-47 earlycon module\_blacklist=nouveau acpi\_power\_meter.force\_cap\_on=y numa\_balancing=disable init\_on\_alloc=0 preempt=none

Enter this command to check if hugepages are enabled:

\$ grep -i huge /proc/meminfo AnonHugePages: 0 kB ShmemHugePages: 0 kB FileHugePages: 0 kB HugePages\_Total: 32 HugePages\_Free: 32 HugePages\_Rsvd: 0 HugePages\_Surp: 0 Hugepagesize: 524288 kB Hugetlb: 16777216 kB

# <span id="page-18-1"></span>**Install Dependency Packages**

Enter these commands to install the prerequisite packages:

\$ sudo apt-get update \$ sudo apt-get install -y build-essential linuxheaders-\$(uname -r) dkms unzip linuxptp pv apt-utils net-tools

# <span id="page-19-0"></span>**Install DOCA OFED and Mellanox Firmware Tools on the Host**

Check if there is an existing MOFED installed on the host system.

\$ ofed\_info -s MLNX\_OFED\_LINUX-23.07-0.5.0.0:

Uninstall MOFED if it is present.

\$ sudo /usr/sbin/ofed\_uninstall.sh

Download the

doca-host-repo-ubuntu2204\_2.5.0-0.0.1.2.5.0108.1.23.10.1.1.9.0\_arm64.deb package [here](https://partners.nvidia.com/DocumentDetails?DocID=1112128) and copy it to the local file system on the server.

Enter the following commands to install DOCA OFED.

*# Install DOCA OFED* \$ sudo dpkg -i doca-host-repo-ubuntu2204\_2.5.0- 0.0.1.2.5.0108.1.23.10.1.1.9.0\_arm64.deb \$ sudo apt update \$ sudo apt install -y doca-ofed *# To check what version of OFED you have installed* \$ ofed\_info -s OFEDinternal-23.10-1.1.9:

Enter the following commands to install Mellanox firmware tools.

*# Install Mellanox Firmware Tools* \$ export MFT\_VERSION=4.26.1-3 \$ wget https://www.mellanox.com/downloads/MFT/mft-\$MFT\_VERSION-arm64-deb.tgz \$ tar xvf mft-\$MFT\_VERSION-arm64-deb.tgz \$ sudo mft-\$MFT\_VERSION-arm64 deb/install.sh \$ sudo mst version mst, mft 4.26.1-3, built on Nov 27 2023, 15:25:09. Git SHA Hash: N/A \$ sudo mst start *# check NIC PCIe bus addresses and network interface names* \$ sudo mst status -v MST modules: ------------ MST PCI module is not loaded MST PCI configuration module loaded PCI devices: ------------ DEVICE\_TYPE MST PCI RDMA NET NUMA BlueField3(rev:1) /dev/mst/mt41692\_pciconf1.1 0002:01:00.1 mlx5\_3 net-aerial03 0 BlueField3(rev:1) /dev/mst/mt41692\_pciconf1 0002:01:00.0 mlx5\_2 net-aerial02 0 BlueField3(rev:1) /dev/mst/mt41692\_pciconf0.1

0000:01:00.1 mlx5\_1 net-aerial01 0 BlueField3(rev:1) /dev/mst/mt41692\_pciconf0 0000:01:00.0 mlx5\_0 net-aerial00 0

Enter these commands to check the link status of port 0:

*# Here is an example if the port 0 of fronthaul NIC is connected to another server or switch via a 200GbE DAC cable.* \$ sudo mlxlink -d 0000:01:00.0 Operational Info -------- -------- State : Active Physical state : LinkUp Speed : 200G Width : 4x FEC : Standard\_RS-FEC - (544,514) Loopback Mode : No Loopback Auto Negotiation : ON Supported Info -------------- Enabled Link Speed (Ext.) : 0x00003ff2 (200G\_2X,200G\_4X,100G\_1X,100G\_2X,100G\_4X,50G\_1X,50G\_2X,40G,25G,10G,1G) Supported Cable Speed (Ext.) : 0x000017f2 (200G\_4X,100G\_2X,100G\_4X,50G\_1X,50G\_2X,40G,25G,10G,1G) Troubleshooting Info -------------------- Status Opcode : 0 Group Opcode : N/A Recommendation : No issue was observed Tool Information ---------------- Firmware Version : 32.39.2048 amBER Version : 2.22 MFT Version : mft 4.26.1-3

# <span id="page-20-0"></span>**Install CUDA Driver**

If the system has an older driver installed, unload the current driver modules and uninstall the old driver, using the following:

*# Unload the current driver modules* \$ for m in \$(lsmod | awk "/^[^[:space:]]\* (nvidia|nv\_|gdrdrv)/ {print \\$1}"); do echo Unload \$m...; sudo rmmod \$m; done *# Remove the driver if it was installed by runfile installer before.* \$ sudo /usr/bin/nvidiauninstall

Create the driver module config with the following recommended settings:

\$ cat <<EOF | sudo tee /etc/modprobe.d/nvidia.conf options nvidia NVreg\_RegistryDwords="RMNvLinkDisableLinks=0x3FFFF;" EOF

Run the following commands to install the **NVIDIA open-source GPU kernel driver** (OpenRM).

![](_page_21_Picture_126.jpeg)

# <span id="page-21-0"></span>**Install GDRCopy Driver**

Run the following commands to install the GDRCopy driver. If the system has an older version installed, remove the old driver first.

![](_page_21_Picture_3.jpeg)

GDRCopy driver must be installed after the CUDA driver.

*# Check the installed GDRCopy driver version* \$ apt list --installed | grep gdrdrv-dkms *# Remove the driver, if you have the older version installed.* \$ sudo apt purge gdrdrvdkms \$ sudo apt autoremove *# Install GDRCopy driver* \$ wget https://developer.download.nvidia.com/compute/redist/gdrcopy/CUDA%2012.2/ubun dkms\_2.4-1\_arm64.Ubuntu22\_04.deb \$ sudo dpkg -i gdrdrv-dkms\_2.4- 1\_arm64.Ubuntu22\_04.deb

# <span id="page-22-0"></span>**Install Docker CE**

The full official instructions for installing Docker CE can be found here: [https://docs.docker.com/engine/install/ubuntu/#install-docker-engine.](https://docs.docker.com/engine/install/ubuntu/#install-docker-engine) The following instructions are one supported way of installing Docker CE:

### **Warning**

To work correctly, the CUDA driver must be installed before Docker CE or nvidia-container-toolkit installation. It is recommended that you install the CUDA driver before installing Docker CE or the nvidiacontainer-toolkit.

\$ sudo apt-get update \$ sudo apt-get install -y ca-certificates curl gnupg \$ sudo install -m 0755 -d /etc/apt/keyrings \$ curl -fsSL https://download.docker.com/linux/ubuntu/gpg | sudo gpg --dearmor -o /etc/apt/keyrings/docker.gpg \$ sudo chmod a+r /etc/apt/keyrings/docker.gpg \$ echo \ "deb [arch="\$(dpkg --print-architecture)" signed-by=/etc/apt/keyrings/docker.gpg] https://download.docker.com/linux/ubuntu \ "\$(. /etc/os-release && echo "\$VERSION\_CODENAME")" stable" | \ sudo tee /etc/apt/sources.list.d/docker.list > /dev/null \$ sudo apt-get update \$ sudo apt-get install -y docker-ce docker-ce-cli containerd.io docker-buildx-plugin docker-compose-plugin \$ sudo docker run helloworld

# <span id="page-22-1"></span>**Install the Nvidia Container Toolkit**

Locate and follow the nvidia-container-toolkit [install instructions](https://docs.nvidia.com/datacenter/cloud-native/container-toolkit/latest/install-guide.html).

Or use the following instructions as an alternate way to install the nvidia-containertoolkit. Version **1.14.1-1** is supported.

#### **Warning**

To work correctly, the CUDA driver must be installed before Docker CE or nvidia-container-toolkit installation. It is recommended that you install the CUDA driver before installing Docker CE or the nvidiacontainer-toolkit.

\$ curl -fsSL https://nvidia.github.io/libnvidia-container/gpgkey | sudo gpg --dearmor -o /usr/share/keyrings/nvidia-container-toolkit-keyring.gpg \ && curl -s -L https://nvidia.github.io/libnvidia-container/stable/deb/nvidia-container-toolkit.list | \ sed 's#deb https://#deb [signed-by=/usr/share/keyrings/nvidia-container-toolkitkeyring.gpg] https://#g' | \ sudo tee /etc/apt/sources.list.d/nvidia-containertoolkit.list \ && \ sudo apt-get update \$ sudo apt-get install -y nvidia-containertoolkit \$ sudo nvidia-ctk runtime configure --runtime=docker \$ sudo systemctl restart docker \$ sudo docker run --rm --runtime=nvidia --gpus all ubuntu nvidia-smi

# <span id="page-23-0"></span>**Update BF3 BFB Image and NIC Firmware**

**NOTE**: The following instructions are for BF3 NIC (OPN: 900-9D3B6-00CV-A; PSID: MT\_0000000884) specifically. The BFB image must be updated before the NIC firmware.

*# Enable MST* \$ sudo mst start \$ sudo mst status MST modules: ------------ MST PCI module is not loaded MST PCI configuration module loaded MST devices: ------------ /dev/mst/mt41692\_pciconf0 - PCI configuration cycles access. domain:bus:dev.fn=0000:01:00.0 addr.reg=88 data.reg=92 cr\_bar.gw\_offset=-1 Chip revision is: 01 /dev/mst/mt41692\_pciconf1 - PCI configuration cycles access. domain:bus:dev.fn=0002:01:00.0 addr.reg=88 data.reg=92 cr\_bar.gw\_offset=-1 Chip revision is: 01 *# Change to DPU mode* \$ sudo mlxconfig -d /dev/mst/mt41692\_pciconf0 -y s INTERNAL\_CPU\_MODEL=1 INTERNAL\_CPU\_OFFLOAD\_ENGINE=0 \$ sudo mlxconfig -d /dev/mst/mt41692\_pciconf1 -y s INTERNAL\_CPU\_MODEL=1 INTERNAL\_CPU\_OFFLOAD\_ENGINE=0 *# NOTE: Need power cycle to take effect* \$ sudo reboot *# Download the BF3 BFB image* \$ wget

https://content.mellanox.com/BlueField/BFBs/Ubuntu22.04/DOCA\_2.5.0\_BSP\_4.5.0\_Ub 1.23-10.prod.bfb *# Update the BFB image of the 1st BF3* \$ sudo bfb-install -r rshim0 -b DOCA\_2.5.0\_BSP\_4.5.0\_Ubuntu\_22.04-1.23-10.prod.bfb *# Update the BFB image of the 2nd BF3* \$ sudo bfb-install -r rshim1 -b DOCA\_2.5.0\_BSP\_4.5.0\_Ubuntu\_22.04- 1.23-10.prod.bfb Pushing bfb 1.20GiB 0:01:06 [18.5MiB/s] [ Collecting BlueField booting status. Press Ctrl+C to stop… INFO[MISC]: PSC BL1 START INFO[BL2]: start INFO[BL2]: DDR POST passed INFO[BL2]: UEFI loaded INFO[BL31]: start INFO[BL31]: lifecycle Production INFO[BL31]: PTMERROR: Unknown OPN INFO[BL31]: runtime INFO[UEFI]: eMMC init INFO[UEFI]: eMMC probed INFO[UEFI]: UPVS valid INFO[UEFI]: PMI: updates started INFO[UEFI]: PMI: boot image update INFO[UEFI]: PMI: updates completed, status 0 INFO[UEFI]: PCIe enum start INFO[UEFI]: PCIe enum end INFO[UEFI]: exit Boot Service INFO[MISC]: Ubuntu installation started INFO[MISC]: Installing OS image INFO[MISC]: Installation finished *# Wait 10 minutes to ensure the card initializes properly after the BFB installation* \$ sleep 600 *# Download the BF3 NIC FW 32.39.2048* \$ wget

https://www.mellanox.com/downloads/firmware/fw-BlueField-3-rel-32\_39\_2048- 900-9D3B6-00CV-A\_Ax-NVME-20.4.1-UEFI-21.4.13-UEFI-22.4.12-UEFI-14.32.17- FlexBoot-3.7.300.signed.bin.zip \$ unzip fw-BlueField-3-rel-32\_39\_2048-900-9D3B6- 00CV-A\_Ax-NVME-20.4.1-UEFI-21.4.13-UEFI-22.4.12-UEFI-14.32.17-FlexBoot-3.7.300.signed.bin.zip *# Update the NIC FW of the 1st BF3* \$ sudo flint -d /dev/mst/mt41692\_pciconf0 -y -i fw-BlueField-3-rel-32\_39\_2048-900-9D3B6-00CV-A\_Ax-NVME-20.4.1-UEFI-21.4.13-UEFI-22.4.12-UEFI-14.32.17-FlexBoot-3.7.300.signed.bin b *# Update the NIC FW of the 2nd BF3* \$ sudo flint -d /dev/mst/mt41692\_pciconf1 -y -i fw-BlueField-3-rel-32\_39\_2048-900-9D3B6-00CV-A\_Ax-NVME-20.4.1-UEFI-21.4.13-UEFI-22.4.12-UEFI-14.32.17-FlexBoot-3.7.300.signed.bin b Current FW version on flash: 32.37.1306 New FW version: 32.39.2048 FSMST\_INITIALIZE - OK Writing Boot image component - OK Restoring signature - OK *# Change back to NIC mode* \$ sudo mlxconfig -d /dev/mst/mt41692\_pciconf0 -y s INTERNAL\_CPU\_MODEL=1 INTERNAL\_CPU\_OFFLOAD\_ENGINE=1 \$ sudo mlxconfig -d /dev/mst/mt41692\_pciconf1 -y s INTERNAL\_CPU\_MODEL=1 INTERNAL\_CPU\_OFFLOAD\_ENGINE=1 *# NOTE: Requires a full power cycle from host with cold boot # Verify NIC FW version after reboot* \$ sudo mst start \$ sudo flint -d /dev/mst/mt41692\_pciconf0 q Image type: FS4 FW Version: 32.39.2048 FW Release Date: 29.11.2023 Product Version: 32.39.2048 Rom Info: type=UEFI Virtio net version=21.4.13 cpu=AMD64,AARCH64 type=UEFI Virtio blk version=22.4.12

cpu=AMD64,AARCH64 type=UEFI version=14.32.17 cpu=AMD64,AARCH64 type=PXE version=3.7.300 cpu=AMD64 Description: UID GuidsNumber Base GUID: 946dae0300f5a1f2 38 Base MAC: 946daef5a1f2 38 Image VSD: N/A Device VSD: N/A PSID: MT\_0000000884 Security Attributes: secure-fw

Run the following commands to configure the BF3 NIC:

*# Setting BF3 port to Ethernet mode (not Infiniband)* \$ sudo mlxconfig -d /dev/mst/mt41692\_pciconf0 --yes set LINK\_TYPE\_P1=2 \$ sudo mlxconfig -d /dev/mst/mt41692\_pciconf0 --yes set LINK\_TYPE\_P2=2 \$ sudo mlxconfig -d /dev/mst/mt41692\_pciconf0 --yes set INTERNAL\_CPU\_MODEL=1 \$ sudo mlxconfig -d /dev/mst/mt41692\_pciconf0 --yes set INTERNAL\_CPU\_PAGE\_SUPPLIER=EXT\_HOST\_PF \$ sudo mlxconfig -d /dev/mst/mt41692\_pciconf0 --yes set INTERNAL\_CPU\_ESWITCH\_MANAGER=EXT\_HOST\_PF \$ sudo mlxconfig -d /dev/mst/mt41692\_pciconf0 --yes set INTERNAL\_CPU\_IB\_VPORT0=EXT\_HOST\_PF \$ sudo mlxconfig -d /dev/mst/mt41692\_pciconf0 --yes set INTERNAL\_CPU\_OFFLOAD\_ENGINE=DISABLED \$ sudo mlxconfig -d /dev/mst/mt41692\_pciconf0 --yes set CQE\_COMPRESSION=1 \$ sudo mlxconfig -d /dev/mst/mt41692\_pciconf0 --yes set PROG\_PARSE\_GRAPH=1 \$ sudo mlxconfig -d /dev/mst/mt41692\_pciconf0 --yes set ACCURATE\_TX\_SCHEDULER=1 \$ sudo mlxconfig -d /dev/mst/mt41692\_pciconf0 --yes set FLEX\_PARSER\_PROFILE\_ENABLE=4 \$ sudo mlxconfig -d /dev/mst/mt41692\_pciconf0 - -yes set REAL\_TIME\_CLOCK\_ENABLE=1 \$ sudo mlxconfig -d /dev/mst/mt41692\_pciconf0 --yes set EXP\_ROM\_VIRTIO\_NET\_PXE\_ENABLE=0 \$ sudo mlxconfig -d /dev/mst/mt41692\_pciconf0 --yes set EXP\_ROM\_VIRTIO\_NET\_UEFI\_ARM\_ENABLE=0 \$ sudo mlxconfig -d /dev/mst/mt41692\_pciconf0 --yes set EXP\_ROM\_VIRTIO\_NET\_UEFI\_x86\_ENABLE=0 \$ sudo mlxconfig -d /dev/mst/mt41692\_pciconf0 --yes set EXP\_ROM\_VIRTIO\_BLK\_UEFI\_ARM\_ENABLE=0 \$ sudo mlxconfig -d /dev/mst/mt41692\_pciconf0 --yes set EXP\_ROM\_VIRTIO\_BLK\_UEFI\_x86\_ENABLE=0 *# NOTE: Requires a full power cycle from host with cold boot # Verify that the NIC FW changes have been applied* \$ sudo mlxconfig -d /dev/mst/mt41692\_pciconf0 q | grep "CQE\_COMPRESSION\|PROG\_PARSE\_GRAPH\|ACCURATE\_TX\_SCHEDULER\|FLEX\_PARS INTERNAL\_CPU\_MODEL EMBEDDED\_CPU(1) INTERNAL\_CPU\_PAGE\_SUPPLIER

EXT\_HOST\_PF(1) INTERNAL\_CPU\_ESWITCH\_MANAGER EXT\_HOST\_PF(1) INTERNAL\_CPU\_IB\_VPORT0 EXT\_HOST\_PF(1) INTERNAL\_CPU\_OFFLOAD\_ENGINE DISABLED(1) FLEX\_PARSER\_PROFILE\_ENABLE 4 PROG\_PARSE\_GRAPH True(1) ACCURATE\_TX\_SCHEDULER True(1) CQE\_COMPRESSION AGGRESSIVE(1) REAL\_TIME\_CLOCK\_ENABLE True(1) LINK\_TYPE\_P1 ETH(2) LINK\_TYPE\_P2 ETH(2)

# <span id="page-26-0"></span>**Install ptp4l and phc2sys**

Enter these commands to configure PTP4L, assuming that aerial00 NIC interface and CPU core **41** are used for PTP:

\$ cat <<EOF | sudo tee /etc/ptp.conf [global] dataset\_comparison G.8275.x G.8275.defaultDS.localPriority 128 maxStepsRemoved 255 logAnnounceInterval -3 logSyncInterval -4 logMinDelayReqInterval -4 G.8275.portDS.localPriority 128 network\_transport L2 domainNumber 24 tx\_timestamp\_timeout 30 slaveOnly 1 clock\_servo pi step\_threshold 1.0 egressLatency 28 pi\_proportional\_const 4.65 pi\_integral\_const 0.1 [aerial00] announceReceiptTimeout 3 delay\_mechanism E2E network\_transport L2 EOF \$ cat <<EOF | sudo tee /lib/systemd/system/ptp4l.service [Unit] Description=Precision Time Protocol (PTP) service Documentation=man:ptp4l After=network.target [Service] Restart=always RestartSec=5s Type=simple ExecStartPre=ifconfig aerial00 up ExecStartPre=ethtool --set-priv-flags aerial00 tx\_port\_ts on ExecStartPre=ethtool -A aerial00 rx off tx off ExecStartPre=ifconfig aerial01 up ExecStartPre=ethtool --set-priv-flags aerial01 tx\_port\_ts on ExecStartPre=ethtool -A aerial01 rx off tx off ExecStart=taskset -c 41 /usr/sbin/ptp4l -f /etc/ptp.conf [Install] WantedBy=multi-user.target EOF \$ sudo systemctl daemonreload \$ sudo systemctl restart ptp4l.service \$ sudo systemctl enable ptp4l.service

One server becomes the master clock, as shown below:

\$ sudo systemctl status ptp4l.service • ptp4l.service - Precision Time Protocol (PTP) service Loaded: loaded (/lib/systemd/system/ptp4l.service; enabled; vendor preset: enabled) Active: active (running) since Tue 2023-08-08 19:37:56 UTC; 2 weeks 3 days ago Docs: man:ptp4l Main PID: 1120 (ptp4l) Tasks: 1 (limit: 94533) Memory: 460.0K CPU: 9min 8.089s CGroup: /system.slice/ptp4l.service 1120 /usr/sbin/ptp4l -f /etc/ptp.conf Aug 09 18:12:35 aerial-devkit taskset[1120]: ptp4l[81287.043]: selected

local clock b8cef6.fffe.d333be as best master Aug 09 18:12:35 aerial-devkit taskset[1120]: ptp4l[81287.043]: port 1: assuming the grand master role Aug 11 20:44:51 aerial-devkit taskset[1120]: ptp4l[263223.379]: timed out while polling for tx timestamp Aug 11 20:44:51 aerial-devkit taskset[1120]: ptp4l[263223.379]: increasing tx\_timestamp\_timeout may correct this issue, but it is likely caused by a driver bug Aug 11 20:44:51 aerial-devkit taskset[1120]: ptp4l[263223.379]: port 1: send sync failed Aug 11 20:44:51 aerial-devkit taskset[1120]: ptp4l[263223.379]: port 1: MASTER to FAULTY on FAULT\_DETECTED (FT\_UNSPECIFIED) Aug 11 20:45:07 aerial-devkit taskset[1120]: ptp4l[263239.522]: port 1: FAULTY to LISTENING on INIT\_COMPLETE Aug 11 20:45:08 aerial-devkit taskset[1120]: ptp4l[263239.963]: port 1: LISTENING to MASTER on ANNOUNCE\_RECEIPT\_TIMEOUT\_EXPIRES Aug 11 20:45:08 aerial-devkit taskset[1120]: ptp4l[263239.963]: selected local clock b8cef6.fffe.d333be as best master Aug 11 20:45:08 aerial-devkit taskset[1120]: ptp4l[263239.963]: port 1: assuming the grand master role

The other becomes the secondary, follower clock, as shown below:

\$ sudo systemctl status ptp4l.service ptp4l.service - Precision Time Protocol (PTP) service Loaded: loaded (/lib/systemd/system/ptp4l.service; enabled; vendor preset: enabled) Active: active (running) since Tue 2023-11-21 17:49:00 UTC; 5 days ago Docs: man:ptp4l Process: 1798 ExecStartPre=ifconfig aerial00 up (code=exited, status=0/SUCCESS) Process: 1920 ExecStartPre=ethtool --set-priv-flags aerial00 tx\_port\_ts on (code=exited, status=0/SUCCESS) Process: 1971 ExecStartPre=ethtool - A aerial00 rx off tx off (code=exited, status=0/SUCCESS) Main PID: 2023 (ptp4l) Tasks: 1 (limit: 146916) Memory: 2.7M CPU: 6min 16.710s CGroup: /system.slice/ptp4l.service 2023 /usr/sbin/ptp4l -f /etc/ptp.conf Nov 27 05:51:18 gh-smc-cg1-qs-01 ptp4l[2023]: [475374.166] rms 2 max 4 freq -13578 +/- 11 delay -33 +/- 0 Nov 27 05:51:19 gh-smc-cg1-qs-01 ptp4l[2023]: [475375.166] rms 2 max 5 freq -13587 +/- 10 delay -34 +/- 0 Nov 27 05:51:20 gh-smc-cg1-qs-01 ptp4l[2023]: [475376.166] rms 4 max 8 freq -13584 +/- 17 delay -34 +/- 1 Nov 27 05:51:21 gh-smccg1-qs-01 ptp4l[2023]: [475377.166] rms 4 max 8 freq -13586 +/- 20 delay -35 +/- 1 Nov 27 05:51:22 gh-smc-cg1-qs-01 ptp4l[2023]: [475378.166] rms 4 max 7 freq -13580 +/- 18 delay -33 +/- 1 Nov 27 05:51:23 gh-smc-cg1-qs-01 ptp4l[2023]: [475379.166] rms 4 max 9 freq -13579 +/- 20 delay -34 +/- 1 Nov 27 05:51:24 gh-smccg1-qs-01 ptp4l[2023]: [475380.167] rms 3 max 7 freq -13584 +/- 14 delay -34 +/- 1

Nov 27 05:51:25 gh-smc-cg1-qs-01 ptp4l[2023]: [475381.167] rms 2 max 4 freq -13583 +/- 11 delay -34 +/- 1 Nov 27 05:51:26 gh-smc-cg1-qs-01 ptp4l[2023]: [475382.167] rms 3 max 5 freq -13587 +/- 14 delay -34 +/- 0 Nov 27 05:51:27 gh-smccg1-qs-01 ptp4l[2023]: [475383.167] rms 4 max 8 freq -13590 +/- 18 delay -33 +/- 0

Enter the commands to turn off NTP:

\$ sudo timedatectl set-ntp false \$ timedatectl Local time: Mon 2023-11-27 05:52:23 UTC Universal time: Mon 2023-11-27 05:52:23 UTC RTC time: Mon 2023-11-27 05:52:23 Time zone: Etc/UTC (UTC, +0000) System clock synchronized: no NTP service: inactive RTC in local TZ: no

Run PHC2SYS as service:

PHC2SYS is used to synchronize the system clock to the PTP hardware clock (PHC) on the NIC.

Specify the network interface used for PTP and system clock as the slave clock.

*# If more than one instance is already running, kill the existing # PHC2SYS sessions. # Command used can be found in /lib/systemd/system/phc2sys.service # Update the ExecStart line to the following* \$ cat <<EOF | sudo tee /lib/systemd/system/phc2sys.service [Unit] Description=Synchronize system clock or PTP hardware clock (PHC) Documentation=man:phc2sys Requires=ptp4l.service After=ptp4l.service [Service] Restart=always RestartSec=5s Type=simple # Gives ptp4l a chance to stabilize ExecStartPre=sleep 2 ExecStart=/bin/sh -c "taskset -c 41 /usr/sbin/phc2sys -s /dev/ptp\\$(ethtool -T aerial00 | grep PTP | awk '{print \\$4}') -c CLOCK\_REALTIME -n 24 -O 0 -R 256 -u 256" [Install] WantedBy=multi-user.target EOF

After the PHC2SYS config file is changed, run the following:

\$ sudo systemctl daemon-reload \$ sudo systemctl restart phc2sys.service *# Set to start automatically on reboot* \$ sudo systemctl enable phc2sys.service *# check that the service is active and has converged to a low rms value (<30) and that the correct NIC* *has been selected (aerial00):* \$ sudo systemctl status phc2sys.service phc2sys.service - Synchronize system clock or PTP hardware clock (PHC) Loaded: loaded (/lib/systemd/system/phc2sys.service; enabled; vendor preset: enabled) Active: active (running) since Tue 2023-11-21 17:49:02 UTC; 5 days ago Docs: man:phc2sys Process: 2037 ExecStartPre=sleep 2 (code=exited, status=0/SUCCESS) Main PID: 2102 (sh) Tasks: 2 (limit: 146916) Memory: 1.9M CPU: 25min 30.299s CGroup: /system.slice/phc2sys.service 2102 /bin/sh -c "taskset -c 41 /usr/sbin/phc2sys -s /dev/ptp\\$(ethtool -T aerial00 | grep PTP | awk '{print \\$4}') -c CLOCK\_REALTIME -n 24 -O 0 -R 256 -u 256" 2108 /usr/sbin/phc2sys -s /dev/ptp0 -c CLOCK\_REALTIME -n 24 -O 0 -R 256 -u 256 Nov 27 06:01:27 gh-smc-cg1-qs-01 phc2sys[2108]: [475982.933] CLOCK\_REALTIME rms 8 max 20 freq -2268 +/- 25 delay 512 +/- 5 Nov 27 06:01:28 gh-smc-cg1-qs-01 phc2sys[2108]: [475983.950] CLOCK\_REALTIME rms 8 max 19 freq -2279 +/- 16 delay 511 +/- 6 Nov 27 06:01:29 gh-smc-cg1-qs-01 phc2sys[2108]: [475984.966] CLOCK\_REALTIME rms 8 max 21 freq -2280 +/- 33 delay 512 +/- 3 Nov 27 06:01:30 gh-smc-cg1-qs-01 phc2sys[2108]: [475985.982] CLOCK\_REALTIME rms 8 max 20 freq -2274 +/- 13 delay 512 +/- 6 Nov 27 06:01:31 gh-smc-cg1-qs-01 phc2sys[2108]: [475986.998] CLOCK\_REALTIME rms 8 max 20 freq -2281 +/- 18 delay 511 +/- 6 Nov 27 06:01:32 gh-smc-cg1-qs-01 phc2sys[2108]: [475988.014] CLOCK\_REALTIME rms 8 max 19 freq -2293 +/- 25 delay 513 +/- 6 Nov 27 06:01:33 gh-smc-cg1-qs-01 phc2sys[2108]: [475989.031] CLOCK\_REALTIME rms 8 max 19 freq -2279 +/- 12 delay 514 +/- 7 Nov 27 06:01:34 gh-smc-cg1-qs-01 phc2sys[2108]: [475990.047] CLOCK\_REALTIME rms 8 max 21 freq -2280 +/- 23 delay 512 +/- 7 Nov 27 06:01:35 gh-smc-cg1-qs-01 phc2sys[2108]: [475991.063] CLOCK\_REALTIME rms 8 max 19 freq -2291 +/- 20 delay 512 +/- 5 Nov 27 06:01:36 gh-smc-cg1-qs-01 phc2sys[2108]: [475992.079] CLOCK\_REALTIME rms 8 max 24 freq -2281 +/- 26 delay 512 +/- 7

Verify that the system clock is synchronized:

\$ timedatectl Local time: Mon 2023-11-27 06:02:44 UTC Universal time: Mon 2023- 11-27 06:02:44 UTC RTC time: Mon 2023-11-27 06:02:44 Time zone: Etc/UTC (UTC, +0000) System clock synchronized: yes NTP service: inactive RTC in local TZ: no

# <span id="page-29-0"></span>**Setup the Boot Configuration Service**

Create the directory /usr/local/bin and create the /usr/local/bin/nvidia.sh file to run the commands with every reboot.

# **Note**

The command for "nvidia-smi lgc" expects just one GPU device (-i 0). This needs to be modified if the system uses more than one GPU. The mode must be set to 1 for the GH200 so that it can utilize the max clock rate, otherwise it is limited to 1830MHz with the default mode=0.

\$ cat <<"EOF" | sudo tee /usr/local/bin/nvidia.sh *#!/bin/bash* mst start nvidia-smi -i 0 -lgc \$(nvidia-smi -i 0 --query-supported-clocks=graphics - format=csv,noheader,nounits | sort -h | tail -n 1) --mode=1 nvidia-smi -mig 0 echo -1 > /proc/sys/kernel/sched\_rt\_runtime\_us EOF

Create a system service file to be loaded after network interfaces are up.

\$ cat <<EOF | sudo tee /lib/systemd/system/nvidia.service [Unit] After=network.target [Service] ExecStart=/usr/local/bin/nvidia.sh [Install] WantedBy=default.target EOF

Set the file permissions, reload the systemd daemon, enable the service, restart the service when installing the first time, and check status.

\$ sudo chmod 744 /usr/local/bin/nvidia.sh \$ sudo chmod 664 /lib/systemd/system/nvidia.service \$ sudo systemctl daemon-reload \$ sudo systemctl enable nvidia.service \$ sudo systemctl restart nvidia.service \$ systemctl status nvidia.service

The output of the last command should look like this:

\$ systemctl status nvidia.service nvidia.service Loaded: loaded (/lib/systemd/system/nvidia.service; enabled; vendor preset: enabled) Active: inactive (dead) since Wed 2023-12-06 01:49:10 UTC; 28s ago Process: 14572 ExecStart=/usr/local/bin/nvidia.sh (code=exited, status=0/SUCCESS) Main PID: 14572 (code=exited, status=0/SUCCESS) CPU: 3.034s Dec 06 01:49:09 aerial nvidia.sh[15578]: All done. Dec 06 01:49:09 aerial nvidia.sh[15583]: GPU clocks set to "(gpuClkMin 1980, gpuClkMax 1980)" for GPU 00000009:01:00.0 Dec 06 01:49:09 aerial nvidia.sh[15583]: All done. Dec 06 01:49:09 aerial nvidia.sh[15584]: Disabled MIG Mode for GPU 00000009:01:00.0 Dec 06 01:49:09 aerial nvidia.sh[15584]: All done. Dec 06 01:49:10 aerial systemd[1]: nvidia.service: Deactivated successfully. Dec 06 01:49:10 aerial systemd[1]: nvidia.service: Consumed 3.034s CPU time.

# <span id="page-31-0"></span>**Running Aerial on Grace Hopper**

The default MGX CG1 configs within the Aerial source are:

- cuPHY-CP/cuphycontroller/config/cuphycontroller\_F08\_CG1.yaml
- cuPHY-CP/cuphycontroller/config/l2\_adapter\_config\_F08\_CG1.yaml

Pass **F08\_CG1** to the cuphycontroller\_scf executable to select them.

© Copyright 2024, NVIDIA.. PDF Generated on 06/06/2024